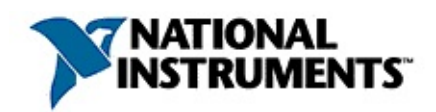

### **Aide Gestionnaire de licences National Instruments**

Édition d'avril 2008, référence 371136D-0114

Utilisez le Gestionnaire de licences National Instruments pour activer et gérer vos licences ou pour configurer des produits NI sur votre système en vue d'obtenir des licences à partir de serveurs de licences réseau.

Pour naviguer dans ce fichier d'aide, utilisez les onglets **Sommaire**, **Index** et **Rechercher** situés à gauche de cette fenêtre.

Pour obtenir des informations complémentaires sur ce fichier d'aide, reportez-vous aux rubriques suivantes :

[Conventions](#page-37-0) — Conventions typographiques et de formatage utilisées dans ce fichier d'aide

[Informations](#page-47-0) importantes

Support [technique](#page-56-0) et services

Pour tout commentaire relatif à la documentation National Instruments, reportez-vous au site Web de National [Instruments.](javascript:WWW(WWW_Feedback))

© 2004–2008 National Instruments Corporation. Tous droits réservés.

# **Présentation de la gestion de licences**

La **gestion de licences** est le processus qui consiste à contrôler l'accès à certains produits en fonction d'un contrat de licence [explicite](javascript:WWW(WWW_Eula)). Certains produits logiciels de National Instruments requièrent une licence activée pour pouvoir s'exécuter.

Vous devez acquérir et activer une licence pour pouvoir accéder à toutes les fonctionnalités d'un produit. Le processus d'activation fait appel à l'Assistant d'activation NI pour transmettre les informations suivantes à National Instruments :

- Le **produit** que vous activez
- La **version** du produit que vous activez
- Le **numéro de série** du produit que vous activez
- Votre **nom**
- Votre **société/organisme**
- Un **ID d'ordinateur** qui identifie votre système de manière unique

National Instruments utilise ces informations pour générer un **code d'activation** que vous utilisez ensuite pour activer le produit sur votre système. National Instruments n'utilise ces informations dans aucun autre but. [Reportez-vous](#page-52-0) à la rubrique Confidentialité des informations relatives aux licences logicielles pour obtenir des informations sur la politique de confidentialité concernant vos informations personnelles.

L'Assistant d'activation NI offre différentes options que vous pouvez utiliser pour obtenir un code d'activation auprès de National Instruments : automatiquement par le biais d'une connexion Internet ou à l'aide d'un navigateur Web, par e-mail, téléphone ou fax. L'activation est disponible 24 heures sur 24.

 $\boxtimes$ 

**Remarque** Veuillez consulter le site Web de National Instruments se rapportant à l'activation de licences, [ni.com/activate](javascript:WWW(WWW_License)), pour vous procurer les informations les plus récentes sur l'activation et la gestion de licences.

Pour obtenir des informations sur d'autres tâches du Gestionnaire de licences NI, reportez-vous à la rubrique Que [souhaitez-vous](#page-58-0) faire ?

# <span id="page-3-0"></span>**Environnement du Gestionnaire de licences NI**

Le volet gauche du Gestionnaire de licences NI affiche toutes les licences accessibles de votre ordinateur, en les classant hiérarchiquement dans une commande de type arbre (l'arbre du Gestionnaire de licences NI). Le volet droit contient des informations contextuelles sur l'élément que vous avez sélectionné dans l'arbre du Gestionnaire de licences NI. Le tableau suivant fournit une description de chaque type d'élément pouvant apparaître dans l'arbre.

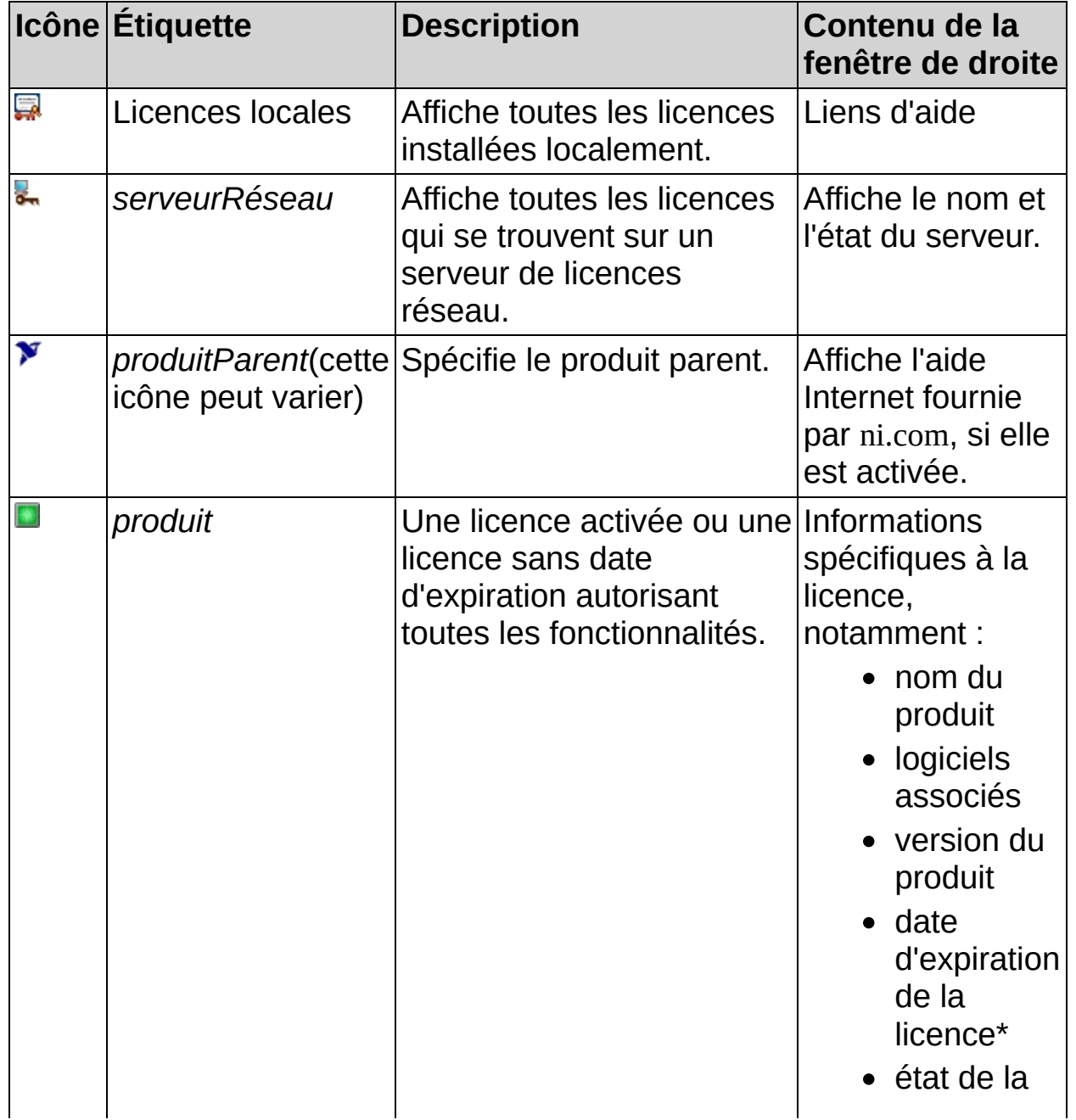

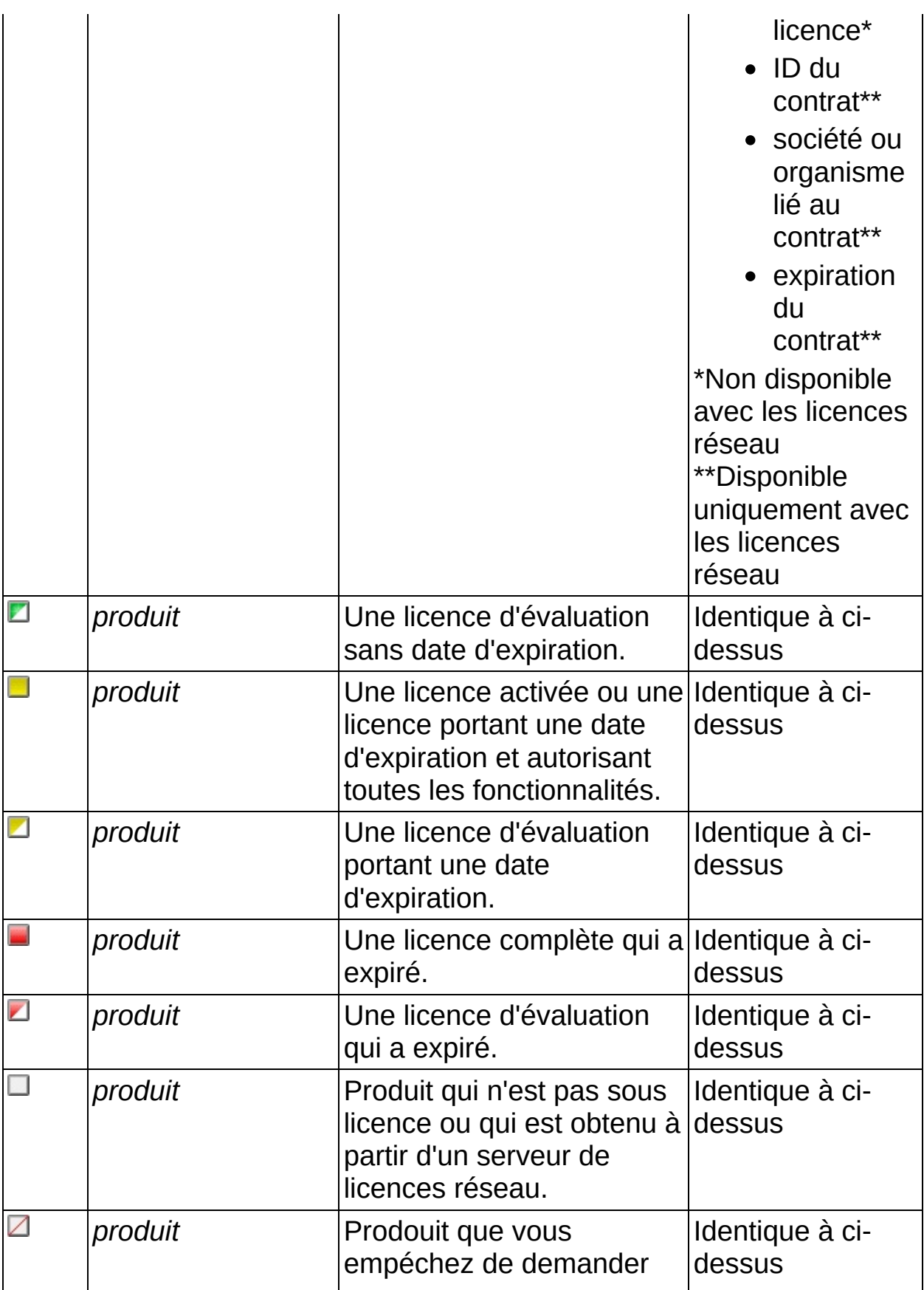

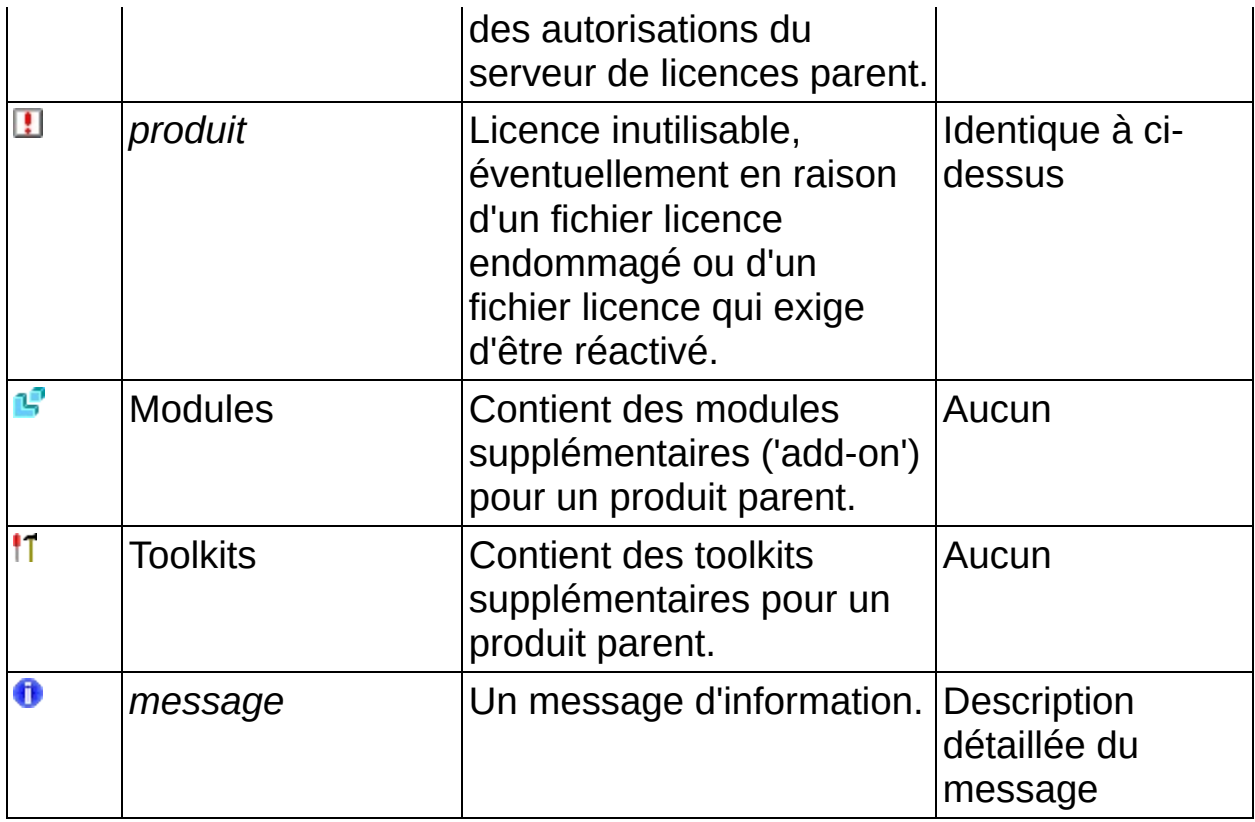

Le menu **Options** contient les entrées suivantes :

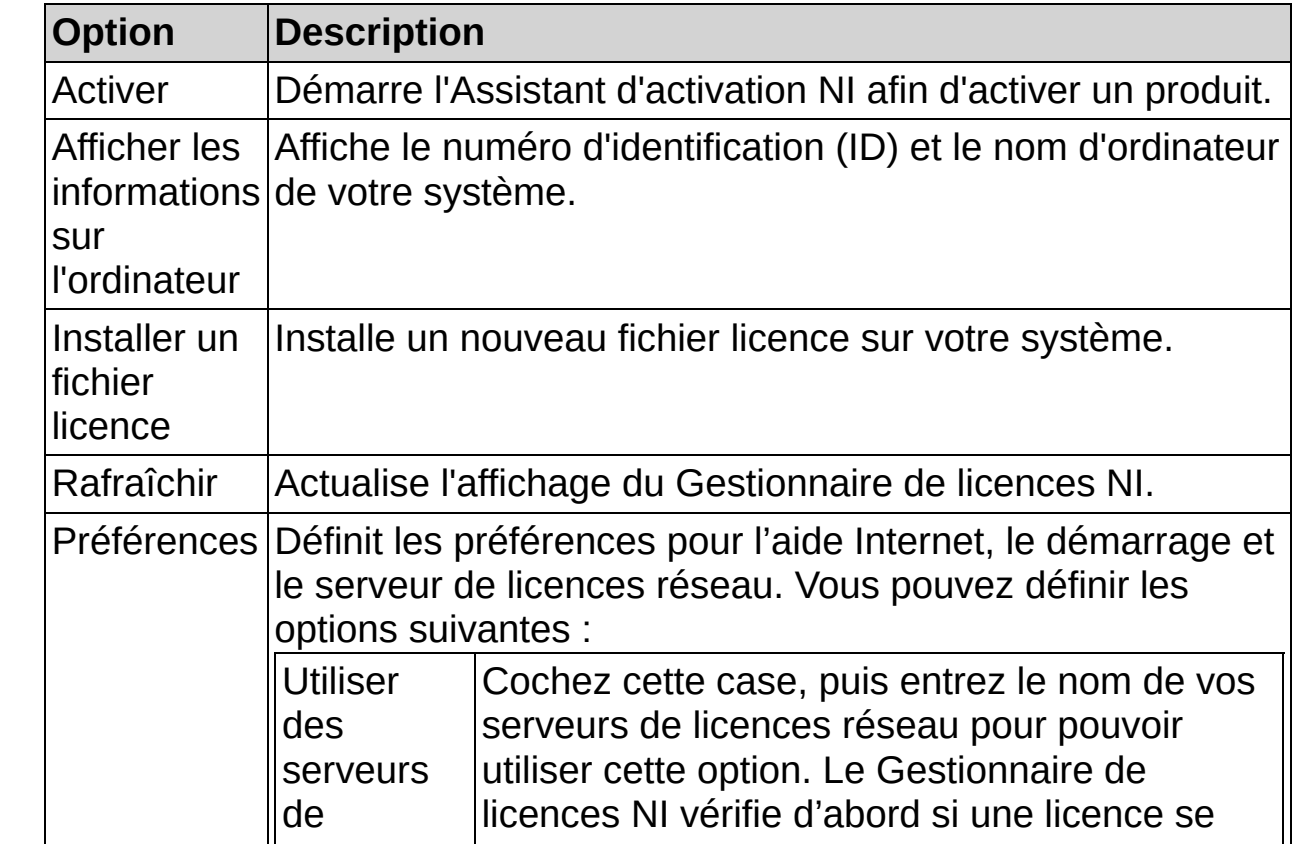

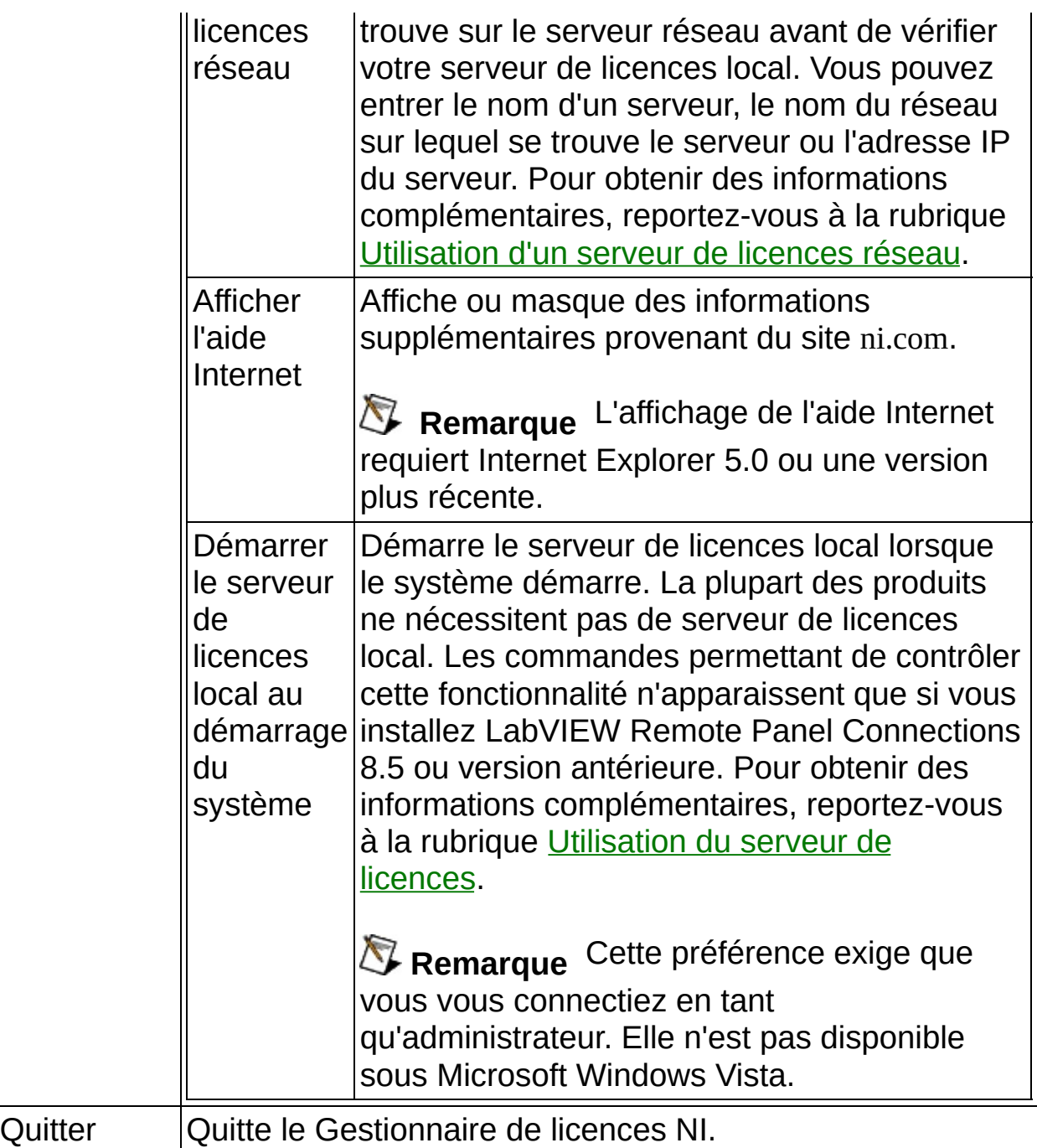

La barre d'outils contient les éléments suivants :

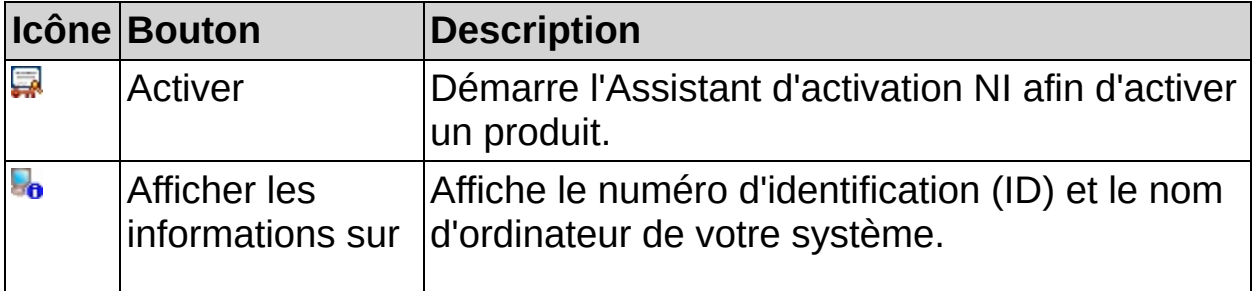

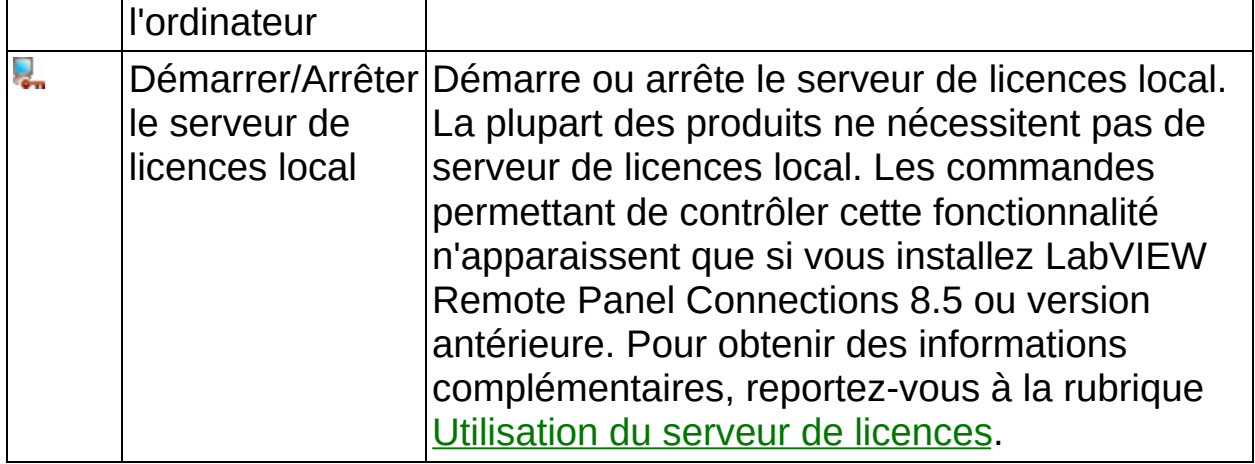

<span id="page-8-0"></span>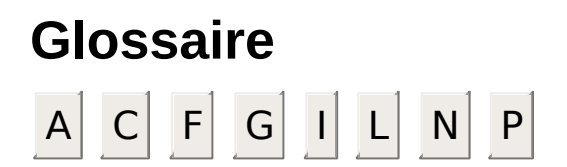

### <span id="page-9-0"></span>**A**

activation Processus qui consiste à activer un produit pour que vous puissiez l'utiliser sur votre ordinateur.

Assistant d'activation lancer l'Assistant d'activation NI, cliquez sur le bouton NI Vous guide tout au long de la procédure d'activation. Pour **Activer** dans la barre d'outils du Gestionnaire de licences NI, sélectionnez l'élément de menu **Options»Activer** ou double-cliquez sur le produit que vous souhaitez activer.

### <span id="page-10-0"></span>**C**

code d'activation Valeur de 20 caractères qui est générée par National Instruments et utilisée lors de la procédure d'activation.

### **F**

- <span id="page-11-0"></span>famille Mot-clé utilisé lors de l'activation à partir de la ligne de commande, servant à représenter un groupe de produits apparentés, comme par exemple, LabVIEW Base (système de développement de base), LabVIEW Full (système de développement complet), LabVIEW Professional (système de développement professionnel). Reportez-vous à Automatisation de l'activation pour obtenir des informations [complémentaires.](#page-31-0)
- fichier Fichier qui contient une licence pour un ou plusieurs produits. licence Typiquement, il existe au moins un fichier licence pour chaque produit sur votre système.

### **G**

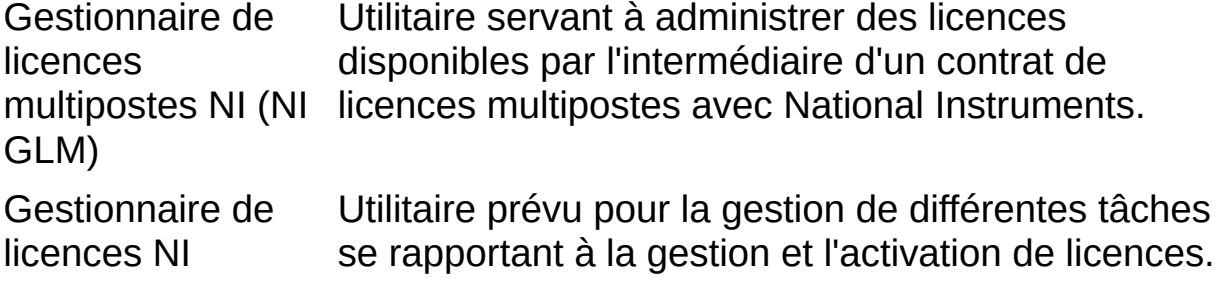

### **I**

ID d'ordinateur votre ordinateur. Cette valeur est utilisée par National Valeur de 16 caractères qui sert à identifier exclusivement [Instruments](#page-9-0) lors de la procédure de génération du code d'activation.

ID d'ordinateur <u>d'ordinateur</u> et servant à activer un produit par téléphone. numérique Code numérique de 25 caractères [représentant](#page-10-0) un ID

### **L**

- licence Droit légitime d'utiliser un produit particulier selon les termes d'un contrat de [licence](javascript:WWW(WWW_Eula)).
- licence activée Autorise l'utilisation d'un produit sur un ordinateur particulier. Vous ne pouvez pas utiliser cette licence sur un autre ordinateur.
- licence concurrente de manière dynamique, en fonction de leur disponibilité Ce type de licence implique que les licences sont allouées (type "premier arrivé, premier servi"). Des licences concurrentes peuvent être gérées ou non gérées. Les licences concurrentes gérées exigent que les utilisateurs ou les ordinateurs aient des autorisations allouées dans NI GLM (Gestionnaire de licences multipostes). Un nombre illimité d'utilisateurs ou d'ordinateurs peuvent avoir des autorisations pour les licences concurrentes gérées. Les licences concurrentes non gérées ne nécessitent pas que les utilisateurs ou les ordinateurs aient des autorisations allouées dans NI GLM. Leur utilisation est sans restriction.
- licence d'évaluation comme par exemple, avec des fonctionnalités réduites ou Autorise l'utilisation d'un produit dans certaines limites, dans des délais d'utilisation limités.
- licence par utilisateur nommé Licence pour une seule personne, limitée à trois installations par licence, où chaque licence ne peut être utilisée que sur un seul ordinateur à la fois. Cette licence autorise également une licence à usage personnel.

#### licence référencée par Licence pour un seul ordinateur qui autorise une installation pour plusieurs utilisateurs et une seule installation à domicile.

ordinateur

### **N**

numéro de série Valeur alphanumérique située sur le Certificat de propriété ou la carte de licence qui accompagne les produits achetés. Le numéro de série est utilisé par NI dans le processus de génération du code d'activation.

numéro de série numérique Code numérique de 15 caractères [représentant](#page-8-0) un numéro de série servant à activer un produit par téléphone.

### **P**

<span id="page-16-1"></span><span id="page-16-0"></span>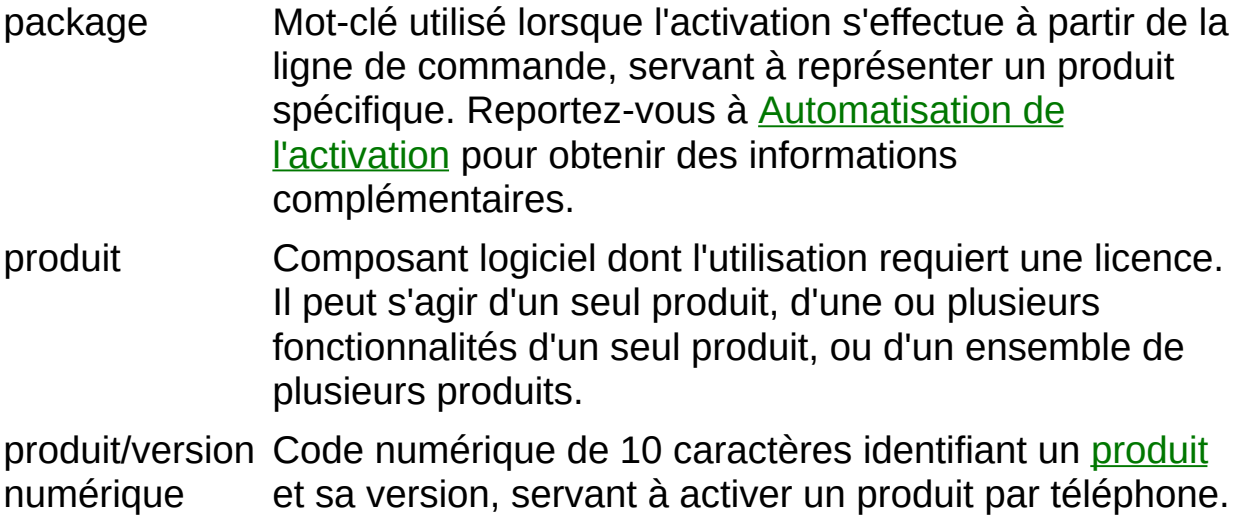

# <span id="page-17-0"></span>**Activation d'un produit**

Vous devez activer votre produit avant de l'utiliser conformément à son contrat de [licence.](javascript:WWW(WWW_Eula)) Pour activer un produit, vous devez d'abord acquérir une licence. Pour obtenir des informations sur l'achat de licences, contactez votre commercial National Instruments local ou visitez le site [ni.com/niglobal.](javascript:WWW(WWW_Global))

Une fois que vous avez acheté une licence, vous pouvez activer votre produit grâce à l'Assistant d'activation NI. L'Assistant d'activation NI vous invite à entrer votre nom, votre société ou organisme et les numéros de série des produits que vous voulez activer. Le numéro de série se trouve sur le Certificat de propriété ou la carte de licence qui accompagne chaque produit. Si votre kit logiciel ne comprend pas de Certificat de propriété, vous trouverez le numéro de série sur la déclaration de contenu du produit ou sur l'étiquette d'expédition.

Si vous avez déjà installé une version précédente à l'aide de votre numéro de série, vous trouverez celui-ci en sélectionnant l'élément de menu **Aide»À propos** dans l'application ou en sélectionnant votre produit dans le Gestionnaire de licences NI. Vous pouvez aussi contacter votre [filiale](javascript:WWW(WWW_Contact)) National Instruments.

Pour activer vos produits, cliquez sur le bouton **Activer** sur la barre d'outils ou double-cliquez sur votre produit dans l'arborescence du Gestionnaire de licences NI et suivez ensuite les directives de l'Assistant d'activation NI. Vous pouvez aussi cliquer avec le bouton droit sur le produit dans l'arborescence du Gestionnaire de licences NI et sélectionner **Activer**.

Vous serez en mesure d'utiliser votre produit dès l'activation terminée.

- $\boxtimes$ **Remarque** Si vous étiez en train d'utiliser un produit avant de commencer son processus d'activation, il vous faudra peut-être le redémarrer pour que le changement prenne effet.
- $\mathbb{N}$ **Remarque** Si votre logiciel NI est protégé par une licence dans le cadre d'un contrat de licences multipostes, vous n'avez pas à réactiver votre produit. Il vous faudra simplement pointer le Gestionnaire de licences NI vers un serveur réseau. Pour obtenir des informations complémentaires, reportez-vous à la rubrique [Utilisation](#page-22-0) d'un serveur de licences réseau.

### <span id="page-19-0"></span>**Déplacement d'un produit activé d'un ordinateur à un autre**

Pour transférer votre logiciel à un autre [ordinateur,](#page-17-0) installez-le et activezle sur le second ordinateur. Vous serez autorisé à transférer votre logiciel d'un ordinateur à un autre. Si vous dépassez le nombre d'ordinateurs que stipule le Contrat de licence National [Instruments,](javascript:WWW(WWW_Eula)) vous devez désinstaller les installations superflues.

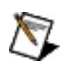

**Remarque** Si votre société utilise le Gestionnaire de licences multipostes NI pour gérer des logiciels NI dans le cadre d'un contrat de licences multipostes (CLM), notifiez votre administrateur CLM avant de transférer vos logiciels à un autre ordinateur.

# <span id="page-20-0"></span>**Désactivation d'un produit**

Pour désactiver un produit et le remettre dans l'état dans lequel il se trouvait avant que vous ne l'activiez, cliquez dessus avec le bouton droit dans l'arborescence du Gestionnaire de licences NI et sélectionnez **Désactiver**. Si le produit était en mode d'évaluation avant que vous ne l'activiez, les propriétés du mode d'évaluation ne seront peut-être pas restaurées.

### **Réactivation d'un produit désactivé**

Vous pouvez réactiver un produit [désactivé](#page-20-0) en utilisant l'Assistant d'activation NI. Si vous avez conservé le code d'activation d'une activation précédente effectuée sur cet ordinateur, sélectionnez **Appliquer un ou plusieurs codes d'activation à 20 caractères précédemment obtenus pour cet ordinateur** et suivez les instructions qui s'affichent. Sinon, sélectionnez l'une des deux autres options et suivez les instructions de l'Assistant d'activation NI.

# <span id="page-22-0"></span>**Utilisation d'un serveur de licences réseau**

Vous pouvez obtenir des licences à partir d'un serveur réseau si votre société ou organisme a un contrat de licences multipostes avec National Instruments.

### **Utilisation d'un serveur de licences réseau**

Effectuez les étapes suivantes pour utiliser un serveur réseau :

- 1. Sélectionnez l'élément de menu **Options»Préférences**.
- 2. Cliquez sur la case à cocher **Utiliser des serveurs de licences réseau**.
- 3. Entrez les noms, séparés par des virgules, des serveurs réseau sur lesquels vous voulez vous procurer des licences pour vos produits NI. Vous pouvez entrer le nom d'un serveur, le nom du réseau sur lequel se trouve le serveur ou l'adresse IP du serveur. Vous pouvez aussi configurer vos produits de sorte qu'ils recherchent un port spécifique sur un serveur réseau. Entrez le nom du serveur réseau, suivi d'un signe deux-points et du numéro de port : *serveur*[:*port*]. Par exemple :

serveur serveur:27000 serveur.domaine.com:28432 127.0.0.2

sont tous des noms de serveurs légitimes. Si aucun port n'est spécifié, 27000 est sous-entendu. La gamme de ports est de 0 à 64000, inclus.

Si vous entrez serveur1, serveur2:28001, serveur3 et que vous lancez ensuite un produit pour lequel une licence est exigée, votre produit va d'abord rechercher une licence valide sur le port 27000 du serveur1, puis sur le port 28001 du serveur2, puis sur le port 27000 serveur3 et en dernier lieu, sur le système local. Si votre produit ne trouve de licence sur aucun des serveurs réseau, ni sur votre système local, il ne pourra pas démarrer.

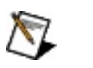

### **Remarques**

Si vous exécutez le Gestionnaire de licences multipostes NI sur le même ordinateur que le Gestionnaire de licences NI, vous devez définir votre serveur de licences réseau à localhost ou à 127.0.0.1 pour obtenir une licence parmi celles qui sont

desservies par votre Gestionnaire de licences multipostes NI local.

- Contactez votre administrateur de contrat de licences multipostes pour obtenir les informations relatives au serveur.
- 4. Cliquez sur **OK**.

Vous pouvez désormais obtenir et utiliser des produits du serveur de licences réseau.

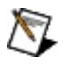

#### **Remarques**

- Un serveur de licences est indiqué par un symbole  $\overline{\mathbb{R}}$  s'il est actif et par un  $\mathbb{R}$  s'il ne l'est pas. Le volet droit de la fenêtre affiche le nom du serveur, l'état du serveur, des informations concernant l'administrateur et le cas échéant, des informations concernant le contrat de licences multipostes.
- Si vous avez besoin d'obtenir des licences d'un serveur réseau "à redondance triple", listez les trois noms de serveur séparés par des virgules dans cette zone de texte, pour que votre client soit correctement configuré.

<span id="page-24-0"></span>Pour obtenir des informations complémentaires sur le Programme de licences multipostes NI, reportez-vous à [ni.com/vlp.](javascript:WWW(WWW_VLP))

### **Alterner entre des licences concurrentes**

Le Gestionnaire de licences NI recherche toutes les licences disponibles sur le serveur de licences réseau. Si votre contrat de licences multipostes NI comprend des licences concurrentes pour différents types d'un même produit, vous pouvez alterner entre plusieurs licences concurrentes pour utiliser un type de produit spécifique.

Par exemple, si vous avez des licences concurrentes pour le système de développement professionnel LabVIEW et le système de développement complet LabVIEW, et que vous avez seulement besoin du système de développement complet LabVIEW, vous pouvez désactiver l'obtention de licence pour le système de développement professionnel LabVIEW pour enregistrer la licence pour un collègue qui a besoin de ses fonctionnalités.

Pour empêcher l'utilisation d'une licence spécifique, cliquez avec le bouton droit sur le produit indiqué sous un serveur de licences réseau et sélectionnez **Ne pas autoriser les demandes de licences**. L'état **Demande de licence du serveur** indiqué dans l'affichage sur la droite change et affiche **Refusée**.

#### $\mathbb{N}$ **Remarques**

- La commutation entre différentes licences concurrentes fonctionne pour les produits sortis en août 2008 ou une date ultérieure, comme LabVIEW 8.6, qui utilisent des licences concurrentes.
- Cette fonctionnalité est uniquement disponible pour les licences concurrentes hébergées par un serveur de licence réseau. Si vous utilisez des licences concurrentes gérées, vous devez avoir l'autorisation qui a été allouée sur le serveur de licences. Contactez votre administrateur de contrat de licences multipostes pour obtenir de l'aide avec l'octroi d'autorisations.

Pour continuer à utiliser le produit, cliquez avec le bouton droit sur le produit répertorié sous un serveur de licence réseau et sélectionnez **Autoriser les demandes de licences**. L'état **Demande de licence du serveur** indiqué dans l'affichage sur la droite change et affiche **Autorisée**.

# <span id="page-27-0"></span>**Installation d'un fichier licence**

Vous devez installer sur votre système un nouveau fichier licence que vous recevez de National Instruments, ou un fichier licence déconnecté ou à usage personnel que vous avez reçu d'un administrateur de serveur de licences réseau. Sélectionnez l'une des méthodes suivantes pour installer votre licence :

- Sélectionnez **Options»Installer un fichier licence** dans le menu et sélectionnez un ou plusieurs fichiers licence à installer.
- Sélectionnez un ou plusieurs fichiers licence dans Windows Explorer et faites-les glisser dans l'arborescence du Gestionnaire de licences NI.

Le Gestionnaire de licences NI est mis à jour pour refléter l'ajout de nouveaux fichiers licence. N'oubliez pas que vous devez probablement activer les nouvelles licences. Pour obtenir des informations complémentaires, reportez-vous à la rubrique [Activation](#page-17-0) d'un produit.

 $\bigwedge$ 

**Remarque** Les fichiers licence déconnectés ou personnels générés par le Gestionnaire de licences multipostes NI n'ont pas besoin d'être activés.

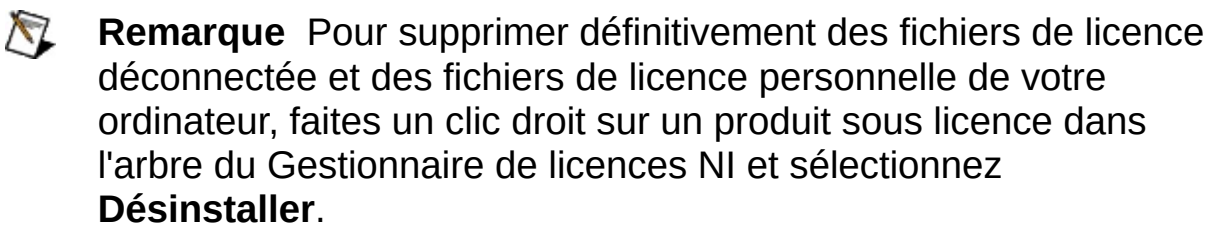

# <span id="page-28-0"></span>**Activation d'un produit pour un usage à domicile**

Pour activer votre produit pour un usage à domicile, comme vous y autorise votre contrat de [licence,](javascript:WWW(WWW_Eula)) installez et [activez](#page-17-0) le produit sur votre ordinateur à domicile en utilisant le même numéro de série.

 $\bigotimes$ **Remarque** Si votre société ou organisme utilise le Gestionnaire de licences multipostes NI, adressez-vous à votre administrateur afin d'obtenir une licence pour votre usage personnel. Après avoir installé le produit et le fichier licence sur votre ordinateur personnel, vous n'avez pas besoin de l'activer. Reportez-vous à la rubrique [Installation](#page-27-0) d'un fichier licence pour plus de précisions.

### <span id="page-29-0"></span>**Récupération d'un fichier licence supprimé ou endommagé**

Si vous avez accidentellement supprimé ou endommagé un fichier licence, vous avez la possibilité de le restaurer. La manière dont vous restaurez ce fichier dépend du type de fichier licence dont vous avez besoin, à savoir :

- Pour restaurer un fichier licence qui a été installé avec une application, suivez ces étapes :
	- 1. Naviguez jusqu'à [ni.com/downloads,](javascript:WWW(WWW_dnload)) sélectionnez **Drivers and Updates** et naviguez par produit jusqu'au fichier licence approprié.
	- 2. Téléchargez le fichier licence d'évaluation désiré.
	- 3. Lancez le Gestionnaire de licences NI et installez le fichier licence que vous venez de télécharger. Reportez-vous à la rubrique [Installation](#page-27-0) d'un fichier licence pour obtenir de plus amples informations sur l'installation d'un fichier licence.
		- $\mathcal{N}$ **Remarque** Si vous avez un fichier licence endommagé, le Gestionnaire de licences NI vous demande si vous voulez écraser le fichier existant lorsque vous installez un nouveau fichier licence. Cliquez sur **Oui**.
	- 4. Activez le fichier licence que vous venez d'installer. Reportez-vous à la rubrique [Activation](#page-17-0) d'un produit qui figure plus haut pour obtenir des informations complémentaires.
- Pour restaurer un fichier licence qui vous a été fourni par un administrateur du programme de licences multipostes National Instruments (soit un fichier licence déconnecté, soit un fichier licence personnel), contactez votre administrateur pour en obtenir un autre exemplaire.

# <span id="page-30-0"></span>**Utilisation du serveur de licences local**

**Remarque** La plupart des produits ne nécessitent pas de serveur  $\mathbb{N}$ de licences local. Les commandes permettant de contrôler cette fonctionnalité n'apparaissent que si vous installez LabVIEW Remote Panel Connections 8.5 ou version antérieure.

Utilisez le serveur de licences local pour gérer des licences pour LabVIEW Remote panel Connections 8.5 ou antérieure et afficher l'état actuel du serveur de licences. Le serveur de licences comprend deux processus (lmgrd et nilm), qui s'exécutent en tant que services.

Pour démarrer ou arrêter un serveur actif, cliquez sur le bouton **Démarrer/Arrêter le serveur de licences local** sur la barre d'outils du Gestionnaire de licences NI. Cette fonctionnalité exige que vous vous connectiez en tant qu'administrateur. Elle n'est pas disponible sous Microsoft Windows Vista.

 $\mathbb{N}$ **Remarque** Si vous utilisez LabVIEW 8.5 ou version antérieure et que le Gestionnaire de licences multipostes NI (NI GLM) est installé sur le même ordinateur que le Gestionnaire de licences NI, vous ne pourrez pas gérer le serveur de licences local. Par conséquent, il n'est pas possible d'utiliser LabVIEW Remote Panel Connections avec NI VLM installé. Si un tel cas se présente, contactez National Instruments pour essayer de trouver une solution.

# <span id="page-31-0"></span>**Automatisation de l'activation**

Si vous êtes un administrateur de licences ou si vous êtes chargé de transférer des produits NI à d'autres utilisateurs, vous pouvez automatiser l'activation de produits et ajouter des serveurs de licences réseau en exécutant le Gestionnaire de licences NI à partir d'une ligne de commande ou d'un fichier séquentiel.

### **Que souhaitez-vous faire ?**

**Lancer l'Assistant d'activation NI.** Cette commande équivaut à cliquer sur le bouton **Activer** dans le Gestionnaire de licences NI.

#### Syntaxe : nilmUtil.exe -all

**Lancer l'Assistant d'activation NI avec une famille ou un package présélectionné.** Cette commande équivaut à doublecliquer sur un produit ou une famille dans le Gestionnaire de licences NI et à sélectionner **Activer** pour activer un [produit](#page-17-0).

#### **Package**

Syntaxe : nilmUtil.exe -activate "*version du nomdepackage*" Exemple : nilmUtil.exe -activate "LabVIEW\_PDSM\_PKG 8.0500"

### **Famille**

Syntaxe : nilmUtil.exe -family "*famille*" Exemple : nilmUtil.exe -family "LabVIEW\_ADE\_080600"

L'Assistant d'activation NI s'ouvre et vous guide pas à pas dans le processus d'activation de votre produit.

- **Activation silencieuse d'un produit** Vous pouvez activer un produit sans lancer l'Assistant d'activation NI, en utilisant des indicateurs (flags) de ligne de commande. L'indicateur -s déclenche une activation silencieuse. Vous pouvez utiliser l'indicateur -s uniquement avec les indicateurs -family ou -activate.
	- **Remarque** Cette option nécessite une connexion Internet permettant l'accès à ni.com par le biais d'une connexion Web codée (https).

Syntaxe : nilmUtil.exe -s -activate "*nomdepackage*" -serialnumber "*numérodesérie*" [-firstname "*prénom*"] [-lastname "*nom*"] [ organizationname "*nomdesociété*"]

Exemple : nilmUtil.exe -s -activate "LabVIEW\_PDSM\_PKG 8.0500" serialnumber "A111A1A11" -firstname "Marie" -lastname "Durand" organizationname "Nom de la société"

Le Gestionnaire de licences NI active votre produit en mode silencieux.

- $\bigwedge$ **Remarque** Si vous entrez des informations incorrectes ou incomplètes, comme un numéro de série non valide, l'activation risque d'échouer. Afin de ne pas interrompre vos scripts d'automatisation restants, aucun message d'erreur ne s'affichera. Vous devez activer manuellement votre logiciel avant de pouvoir l'utiliser.
- **Pointez silencieusement un ordinateur vers un serveur de licences réseau pour obtenir des licences.** Cette commande équivaut à utiliser l'élément de menu **Options»Préférences** pour ajouter un serveur de [licences](#page-22-0).

Syntaxe : nilmUtil.exe -addservers *nomduserveur[:numérodeport] [,nomduserveur[:numérodeport],...]*

Exemples : nilmUtil.exe -addservers server1 nilmUtil.exe -addservers server1:28000 nilmUtil.exe -addservers server1:28000,server2

Vous pouvez désormais utiliser the Gestionnaire de licences NI pour obtenir des licences du serveur de licences réseau qui vient d'être ajouté.

### **Indicateurs de ligne de commande**

Les indicateurs de ligne de commande du Gestionnaire de licences NI sont répertoriés dans le tableau suivant.

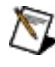

**Remarque** L'ordre dans lequel ces indicateurs sont indiqués n'a aucune importance.

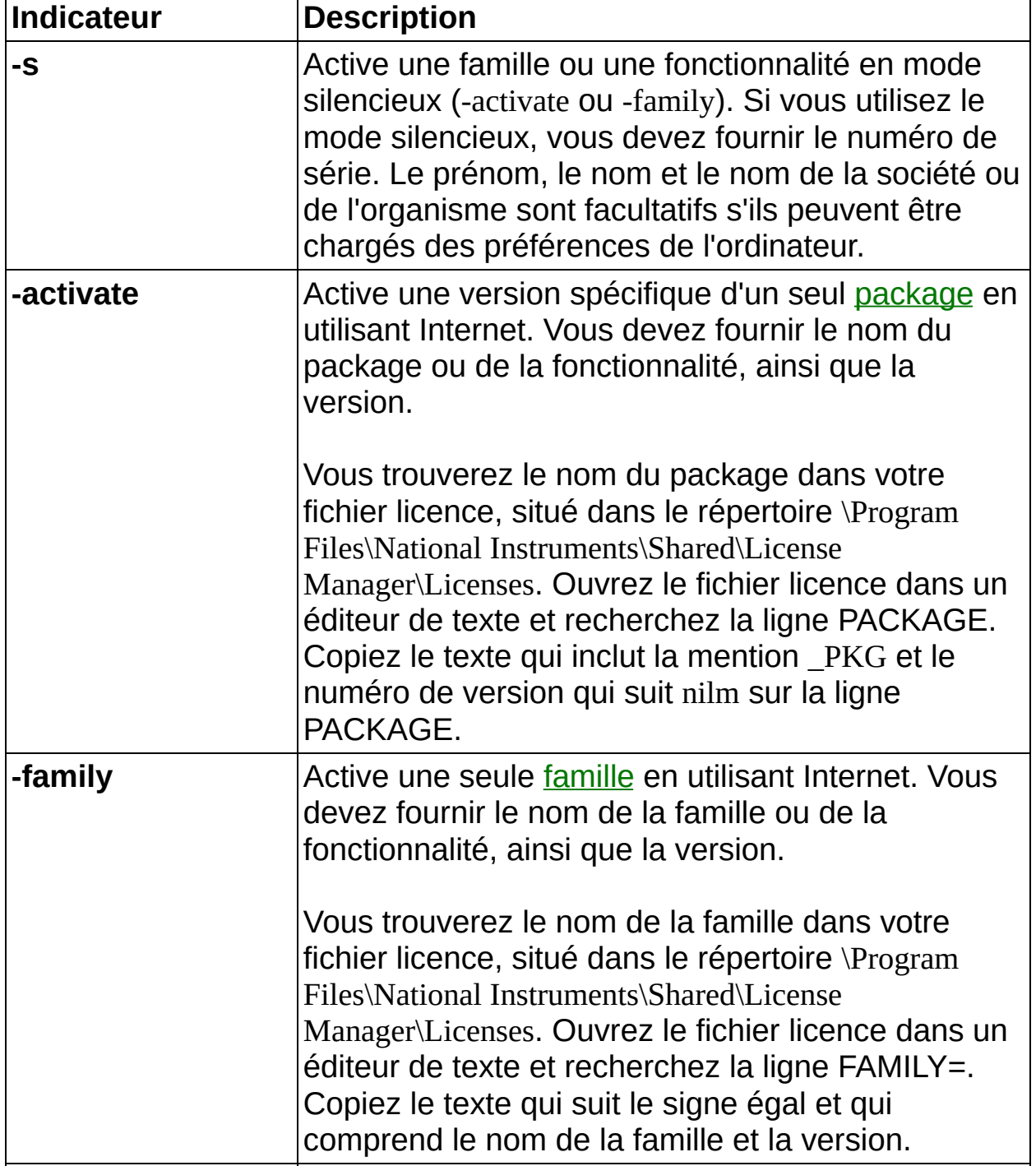

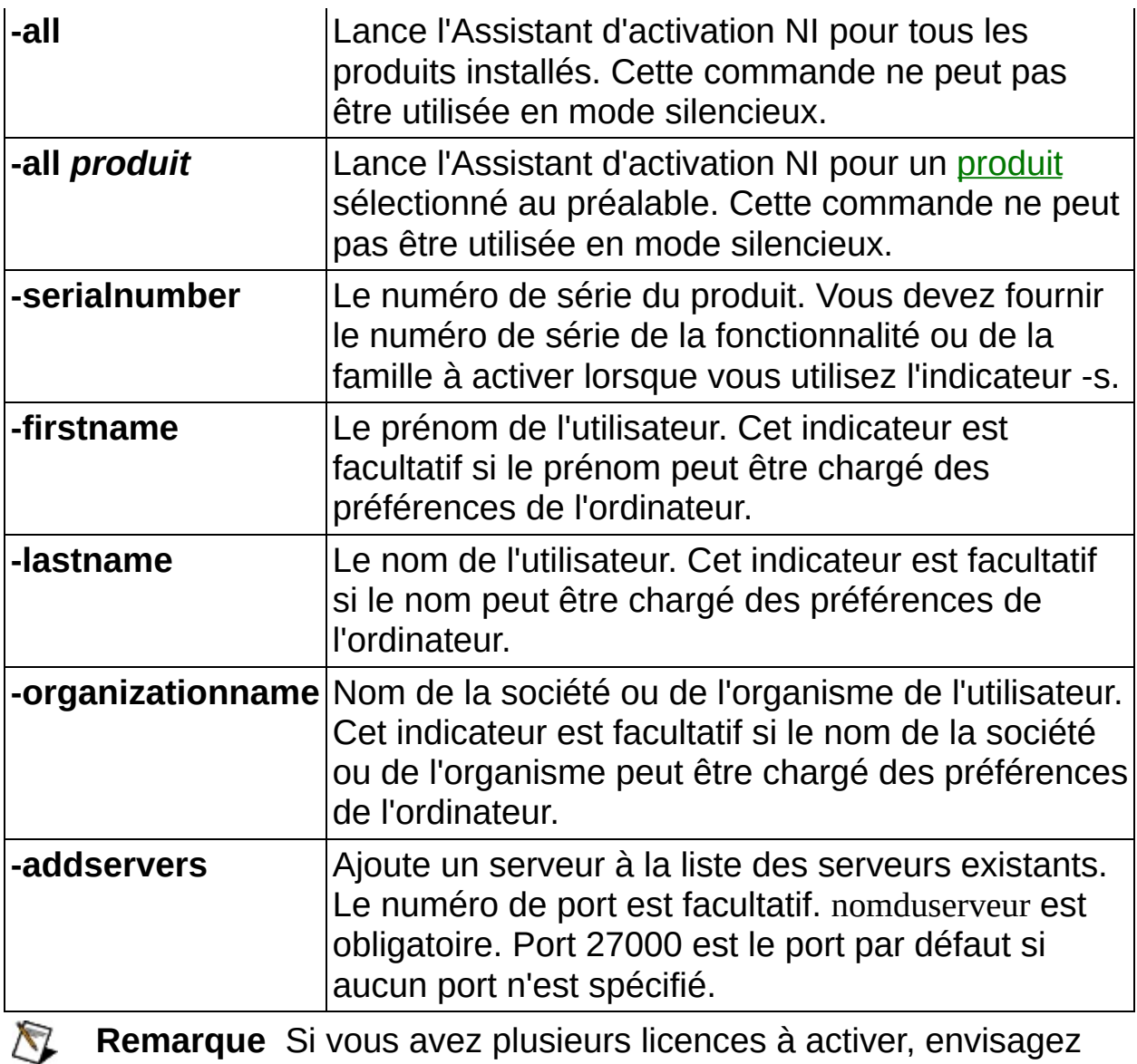

d'utiliser le Gestionnaire de licences multipostes NI avec un contrat de licence multiposte. Pour obtenir des informations complémentaires, reportez-vous à [ni.com/vlp](javascript:WWW(WWW_VLP)).

### **Utilisation de l'aide**

**[Conventions](#page-37-0)** [Navigation](#page-39-0) dans l'aide [Recherche](#page-40-0) dans l'aide [Impression](#page-45-0) des fichiers d'aide

# <span id="page-37-0"></span>**Conventions**

Ce fichier d'aide utilise les conventions suivantes :

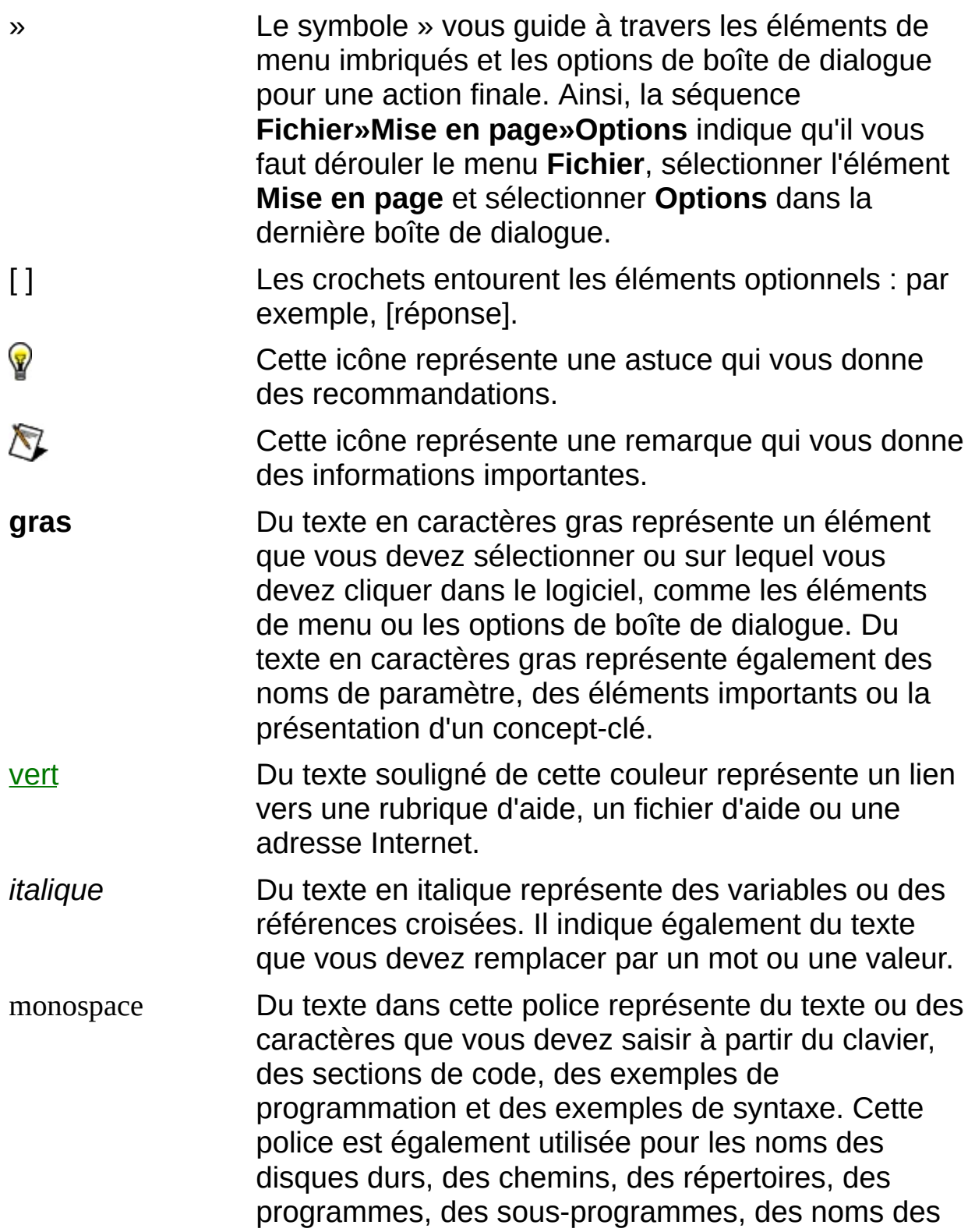

périphériques, des fonctions, des opérations, des variables et des noms de fichiers et d'extensions.

*italique monospace* Du texte en italique de cette police signale le texte que vous devez remplacer par un mot ou une valeur.

# <span id="page-39-0"></span>**Navigation dans l'aide (Windows uniquement)**

Pour naviguer dans ce fichier d'aide, utilisez les onglets **Sommaire**, **Index** et **Rechercher** situés à gauche de cette fenêtre, ou utilisez les boutons de la barre d'outils suivants qui figurent au-dessus des onglets :

- **Masquer** Masque le volet de navigation.
- **Sommaire** Repère l'emplacement de la rubrique d'aide actuellement affichée dans l'onglet **Sommaire**, ce qui vous permet de voir la liste des rubriques associées.
- **Page précédente** Affiche la rubrique qui était affichée auparavant.
- **Page suivante** Affiche la rubrique que vous avez consultée avant de cliquer sur le bouton **Page précédente**.
- **Options** Affiche la liste des commandes et des options d'affichage pour le fichier d'aide.

# <span id="page-40-0"></span>**Recherche dans l'aide (Windows uniquement)**

Utilisez l'onglet **Rechercher** sur le côté gauche de cette fenêtre pour localiser le contenu dans ce fichier d'aide. Si vous souhaitez rechercher des mots dans un ordre particulier, comme "documentation associée", mettez les mots à rechercher entre guillemets, comme indiqué dans l'exemple. La recherche de termes dans l'onglet **Rechercher** permet de localiser rapidement des informations spécifiques, ainsi que des informations dans les rubriques qui ne sont pas incluses dans l'onglet **Sommaire**.

### **Caractères génériques**

Vous pouvez aussi faire des recherches en utilisant des caractères génériques comme l'astérisque (\*) ou le point d'interrogation (?). Utilisez l'astérisque comme caractère générique pour obtenir les rubriques qui contiennent une certaine chaîne. Par exemple, la recherche sur le terme "prog\*" produira la liste des rubriques qui contiennent les mots "programme", "programmation", "progression" et ainsi de suite.

Utilisez le point d'interrogation pour le substituer à un seul caractère dans un terme de recherche. Par exemple, "?oire" produira la liste des rubriques qui contiennent les mots "noire", "voire", "boire" et ainsi de suite.

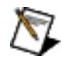

**Remarque** Les caractères génériques ne sont pas reconnus sur les systèmes chinois simplifié, chinois traditionnel, japonais et coréen.

### **Expressions imbriquées**

Utilisez les expressions imbriquées pour combiner les recherches afin d'améliorer la précision d'une recherche. Vous pouvez utiliser des expressions booléennes et des caractères génériques dans une expression imbriquée. Par exemple, "exemple AND (programme OR VI)" liste les rubriques qui contiennent "exemple de programme" ou "exemple de VI". Vous ne pouvez pas imbriquer des expressions sur plus de cinq niveaux.

### **Expressions booléennes**

Cliquez sur le bouton **pour ajouter des expressions booléennes à une** recherche. Les opérateurs booléens suivants sont disponibles :

- **AND** (valeur par défaut) Renvoie les rubriques qui contiennent les deux termes de recherche. Vous n'avez pas besoin de spécifier cet opérateur à moins que vous n'utilisiez des expressions imbriquées.
- **OR** Renvoie les rubriques qui contiennent le premier ou le second terme.
- **NOT** Renvoie les rubriques qui contiennent le premier terme, mais pas le second.
- **NEAR** Renvoie les rubriques qui contiennent les deux termes dans un intervalle de huit mots.

### **Options de recherche**

Utilisez les cases à cocher suivantes sur l'onglet **Rechercher** pour personnaliser une recherche :

- **Rechercher les résultats précédents** Affine les résultats d'une recherche qui a renvoyé un trop grand nombre de rubriques. Désélectionnez cette option si vous voulez rechercher dans toutes les rubriques.
- **Respecter les mots similaires** Élargit la recherche pour renvoyer les rubriques qui contiennent des mots semblables aux termes de recherche. Par exemple, la recherche sur le terme "program" produira la liste des rubriques qui contiennent les mots "programme", "programmation" et ainsi de suite.
- **Rechercher uniquement dans les titres** Effectue la recherche uniquement dans les titres des rubriques.

### <span id="page-45-0"></span>**Impression des rubriques de l'aide (Windows uniquement)**

Effectuez les étapes suivantes pour imprimer un livre complet à partir de l'onglet **Sommaire** :

- 1. Cliquez avec le bouton droit sur le livre.
- 2. Sélectionnez **Imprimer** dans le menu local pour afficher la boîte de dialogue **Impression des rubriques**.
- 3. Sélectionnez l'option **Imprimer le titre sélectionné et toutes les sous-rubriques**.
	- $\mathbb{N}$ **Remarque** Sélectionnez **Imprimer la rubrique sélectionnée** si vous voulez imprimer seulement la rubrique que vous avez sélectionnée dans l'onglet **Sommaire**.
- 4. Cliquez sur le bouton **OK**.

### **Impression de documents PDF**

Il est possible que ce fichier d'aide contienne des liens vers des documents PDF. Pour imprimer des documents PDF, cliquez sur le bouton d'impression qui se trouve sur la barre d'outils de l'afficheur d'Adobe Reader.

# <span id="page-47-0"></span>**Informations importantes**

**[Garantie](#page-48-0)** 

Droits [d'auteur](#page-50-0)

**[Marques](#page-51-0)** 

**[Brevets](#page-53-0)** 

Mise en garde concernant l'utilisation des produits National [Instruments](#page-54-0)

# <span id="page-48-0"></span>**Garantie**

Le support sur lequel vous recevez le logiciel National Instruments est garanti contre tout défaut d'exécution des instructions de programmation qui résulterait d'un défaut matériel ou de fabrication, pour une période de 90 jours à partir de la date d'expédition, telle qu'indiquée sur les reçus ou tout autre document. National Instruments réparera ou remplacera, au choix de National Instruments, le support n'exécutant pas les instructions de programmation sous réserve que National Instruments se soit vu notifier lesdits défauts au cours de la période de garantie. National Instruments ne garantit pas que le fonctionnement du logiciel sera ininterrompu ou exempt d'erreur.

Un produit ne pourra être accepté en retour dans le cadre de la garantie que si un numéro ARM (Autorisation de Retour Matériel) a été obtenu auprès de l'usine et a été clairement apposé sur l'extérieur de l'emballage. National Instruments supportera les frais de port liés au retour au propriétaire de pièces couvertes par la garantie.

National Instruments considère que les informations contenues dans le présent document sont correctes. Le document a été soigneusement revu afin de vérifier son exactitude sur le plan technique. Dans l'hypothèse où ce document contiendrait des inexactitudes techniques ou des erreurs typographiques, National Instruments se réserve le droit d'apporter des modifications aux futures éditions du présent document sans avoir besoin d'en informer au préalable les titulaires de la présente édition. Le lecteur est invité à consulter National Instruments s'il pense avoir relevé des erreurs. National Instruments ne pourra en aucun cas être tenu responsable des préjudices pouvant résulter ou pouvant être liés à ce document ou à l'information qu'il contient.

EN DEHORS DE CE QUI EST EXPRESSÉMENT PRÉVU AUX PRÉSENTES, NATIONAL INSTRUMENTS NE DONNE AUCUNE GARANTIE, EXPRESSE OU IMPLICITE, ET EXCLUT SPÉCIFIQUEMENT TOUTE GARANTIE QUANT À LA QUALITÉ MARCHANDE OU À L'APTITUDE À UNE UTILISATION PARTICULIÈRE. LE DROIT À INDEMNISATION DE L'UTILISATEUR DANS L'HYPOTHÈSE D'UNE FAUTE OU D'UNE NÉGLIGENCE DE NATIONAL INSTRUMENTS SERA LIMITÉ AU MONTANT PAYÉ PAR L'UTILISATEUR POUR LE PRODUIT EN CAUSE. NATIONAL INSTRUMENTS NE POURRA ÊTRE TENU RESPONSABLE DES

DOMMAGES RÉSULTANT DE LA PERTE DE DONNÉES, DE PROFITS, D'UTILISATION DE PRODUITS OU POUR TOUT PRÉJUDICE INDIRECT OU INCIDENT, MÊME SI NATIONAL INSTRUMENTS A ÉTÉ AVISÉ DE LA POSSIBILITÉ DE LA SURVENANCE DE TELS DOMMAGES. Cette limitation de responsabilité de National Instruments s'appliquera quel que soit le fondement de la mise en cause de sa responsabilité, contractuelle ou délictuelle, y compris s'il s'agit de négligence. Toute action contre National Instruments devra être introduite dans le délai d'un an à compter de la survenance du fondement de cette action. National Instruments ne pourra en aucun cas être tenu responsable des retards d'exécution résultant de causes pouvant raisonnablement être considérées comme échappant à son contrôle. La garantie prévue aux présentes ne couvre pas les dommages, défauts, y compris de fonctionnement, résultant du non-respect des instructions d'installation, d'utilisation ou d'entretien données par National Instruments ; de la modification du produit par le propriétaire ; d'abus d'utilisation, de mauvaise utilisation ou de négligence de la part du propriétaire ; et de fluctuations dans l'alimentation électrique, d'incendies, d'inondations, d'accidents, d'actes de tiers ou de tout autre événement pouvant raisonnablement être considéré comme échappant au contrôle de National Instruments.

# <span id="page-50-0"></span>**Droits d'auteur**

Conformément à la réglementation applicable en matière de droits d'auteur, cette publication ne peut pas être reproduite ni transmise sous une forme quelconque, que ce soit par voie électronique ou mécanique, notamment par photocopie, enregistrement ou stockage dans un système permettant la récupération d'informations, ni traduite, en tout ou partie, sans le consentement préalable et écrit de National Instruments Corporation.

National Instruments respecte les droits de propriété intellectuelle appartenant à des tiers et nous demandons aux utilisateurs de nos produits de les respecter également. Les logiciels NI sont protégés par la réglementation applicable en matière de droits d'auteur et de propriété intellectuelle. Lorsque des logiciels NI peuvent être utilisés pour reproduire des logiciels ou autre matériel appartenant à des tiers, vous ne pouvez utiliser les logiciels NI à cette fin que pour autant que cette reproduction est permise par les termes du contrat de licence applicable auxdits logiciels ou matériel et par la réglementation en vigueur.

### <span id="page-51-0"></span>**Marques**

National Instruments, NI, ni.com et LabVIEW sont des marques de National Instruments Corporation. Veuillez vous référer à la partie *Terms of Use* sur le site ni.com/legal pour obtenir plus d'informations concernant les marques de National [Instruments](javascript:WWW(WWW_Trademark)).

FireWire® est la marque déposée de Apple Computer, Inc.

Handle Graphics®, MATLAB®, Real-Time Workshop®, Simulink®, Stateflow® et xPC TargetBox® sont des marques déposées, et TargetBox™ et Target Language Compiler™ sont des marques de The MathWorks, Inc.

Tektronix® et Tek sont des marques déposées de Tektronix, Inc.

Les autres noms de produits et de sociétés mentionnés aux présentes sont les marques ou les noms de leurs propriétaires respectifs.

Les membres du programme "National Instruments Alliance Partner Program" sont des entités professionnelles indépendantes de National Instruments et aucune relation d'agence, de partenariat ou "joint-venture" n'existe entre ces entités et National Instruments.

### <span id="page-52-0"></span>**Confidentialité des informations relatives aux licences logicielles**

**Remarque** Pour consulter la politique de confidentialité la plus récente, visitez le site Web Software Licensing [Information](javascript:WWW(WWW_LM)) Privacy.

Les informations que vous fournissez pour générer une licence logicielle seront exclusivement utilisées pour gérer le logiciel afin de garantir sa conformité avec la licence applicable. Ces informations ne seront en aucun cas partagées avec des tiers, ni entrées dans la base de données marketing et clientèle de NI. Si vous résidez au sein de l'Union Européenne, sachez que l'UE juge inadéquate la législation des États-Unis qui a trait à la protection des données. Ces informations sont toutefois exigées afin que vous puissiez utiliser le logiciel protégé par la licence. Par conséquent, en fournissant ces informations, vous acceptez leur transfert hors de l'UE dans l'objectif limité énoncé ci-dessus.

Si vous choisissez d'enregistrer votre logiciel ou de soumettre des informations utilisateur au journal des activités du Gestionnaire de licences multipostes NI, vos informations personnelles seront protégées conformément à la politique de confidentialité de National Instruments (National [Instruments](javascript:WWW(WWW_PRIV)) Privacy Statement).

### <span id="page-53-0"></span>**Brevets**

Pour la liste des brevets protégeant les produits National Instruments, veuillez vous référer, selon le cas : à la rubrique **Aide»Brevets** de votre logiciel, au fichier patents.txt sur votre média, ou à [ni.com/patents.](javascript:WWW(WWW_Patents))

### <span id="page-54-0"></span>**MISE EN GARDE CONCERNANT L'UTILISATION DES PRODUITS NATIONAL INSTRUMENTS**

(1) LES PRODUITS NATIONAL INSTRUMENTS NE SONT PAS CONÇUS AVEC DES COMPOSANTS NI SOUMIS À DES TESTS D'UN NIVEAU SUFFISANT POUR ASSURER LA FIABILITÉ DE LEUR UTILISATION DANS OU EN RAPPORT AVEC DES IMPLANTS CHIRURGICAUX OU EN TANT QUE COMPOSANTS ESSENTIELS DE SYSTÈMES DE MAINTIEN DE LA VIE DONT LE MAUVAIS FONCTIONNEMENT POURRAIT CAUSER DES DOMMAGES IMPORTANTS SUR UNE PERSONNE.

(2) DANS TOUTE APPLICATION, Y COMPRIS CELLE CI-DESSUS, LE FONCTIONNEMENT DE PRODUITS LOGICIELS PEUT ÊTRE CONTRARIÉ PAR CERTAINS FACTEURS, Y COMPRIS, NOTAMMENT, LES FLUCTUATIONS D'ALIMENTATION ÉLECTRIQUE, LE MAUVAIS FONCTIONNEMENT DU MATÉRIEL INFORMATIQUE, LE MANQUE DE COMPATIBILITÉ AVEC LE SYSTÈME D'EXPLOITATION DE L'ORDINATEUR, LE MANQUE D'ADÉQUATION DES COMPILATEURS ET LOGICIELS UTILISÉS POUR DÉVELOPPER UNE APPLICATION, LES ERREURS D'INSTALLATION, LES PROBLÈMES DE COMPATIBILITÉ ENTRE LE LOGICIEL ET LE MATÉRIEL, LES DÉFAUTS DE FONCTIONNEMENT OU LES PANNES DES APPAREILS ÉLECTRONIQUES DE SURVEILLANCE OU DE CONTRÔLE, LES PANNES TEMPORAIRES DE SYSTÈMES ÉLECTRONIQUES (MATÉRIEL ET/OU LOGICIEL), UNE UTILISATION NON PRÉVUE OU UNE MAUVAISE UTILISATION OU ENCORE DES ERREURS DE LA PART DE L'UTILISATEUR OU DU CONCEPTEUR D'APPLICATION (DES FACTEURS TELS QUE CEUX PRÉCITÉS SONT CI-APRÈS DÉSIGNÉS ENSEMBLE DES "DÉFAILLANCES DE SYSTÈME"). TOUTE APPLICATION DANS LAQUELLE UNE DÉFAILLANCE DE SYSTÈME ENGENDRERAIT UN RISQUE D'ATTEINTE AUX BIENS OU AUX PERSONNES (Y COMPRIS UN RISQUE DE BLESSURES CORPORELLES OU DE DÉCÈS) NE DOIT PAS ÊTRE DÉPENDANTE D'UN SEUL SYSTÈME ÉLECTRONIQUE EN RAISON DU RISQUE DE DÉFAILLANCE DE SYSTÈME. POUR ÉVITER TOUT DOMMAGE, BLESSURE OU DÉCÈS, L'UTILISATEUR OU LE CONCEPTEUR D'APPLICATION DOIT PRENDRE TOUTES LES PRÉCAUTIONS RAISONNABLEMENT NÉCESSAIRES À LA PROTECTION CONTRE

LES DÉFAILLANCES DE SYSTÈME, Y COMPRIS NOTAMMENT EN PRÉVOYANT DES MÉCANISMES DE SAUVEGARDE OU DE MISE HORS TENSION. LE SYSTÈME INFORMATIQUE DE CHAQUE UTILISATEUR FINAL ÉTANT ADAPTÉ À SES BESOINS SPÉCIFIQUES ET DIFFÉRENT DES PLATES-FORMES DE TEST DE NATIONAL INSTRUMENTS ET UN UTILISATEUR OU UN CONCEPTEUR D'APPLICATION POUVANT UTILISER LES PRODUITS NATIONAL INSTRUMENTS EN COMBINAISON AVEC D'AUTRES PRODUITS D'UNE FAÇON NON PRÉVUE OU NON TESTÉE PAR NATIONAL INSTRUMENTS, L'UTILISATEUR OU LE CONCEPTEUR D'APPLICATION EST SEUL RESPONSABLE DE LA VÉRIFICATION ET DE LA VALIDATION DE L'ADÉQUATION ET DE LA COMPATIBILITÉ DES PRODUITS NATIONAL INSTRUMENTS DÈS LORS QUE DES PRODUITS NATIONAL INSTRUMENTS SONT INTÉGRÉS DANS UN SYSTÈME OU UNE APPLICATION, Y COMPRIS NOTAMMENT, DE L'ADÉQUATION DE LA CONCEPTION, DU FONCTIONNEMENT ET DU NIVEAU DE SÉCURITÉ DUDIT SYSTÈME OU APPLICATION.

# <span id="page-56-0"></span>**Support technique et services**

Visitez les sections suivantes du site Web primé de National Instruments sur ni.com pour obtenir une assistance technique et des services professionnels :

- [Support](javascript:WWW(WWW_Support)) Les ressources de support technique en ligne sur ni.com/support comprennent notamment :
	- **Ressources d'auto-assistance technique** Visitez ni.com/support pour obtenir des réponses et des solutions, vous procurer des drivers et des mises à jour de logiciels, faire des recherches dans la Base de [connaissances](javascript:WWW(WWW_KB)), accéder aux [manuels](javascript:WWW(WWW_Manuals)) sur les produits et aux assistants de dépannage pas à pas, obtenir des milliers d'exemples de programmes, des tutoriels, des notes d'application, des drivers d'instruments et bien plus encore. Les utilisateurs enregistrés bénéficient également de l'accès à NI Discussion Forums, sur [ni.com/forums](javascript:WWW(WWW_Exchange)). Pour accéder au forum français, cliquez sur le menu déroulant "Select Community" et sélectionnez "Français". Les ingénieurs d'applications de NI se font fort de répondre à toutes les questions qui leur sont adressées.
	- **Abonnement SSP (Standard Service Program)** Ce programme confère à ses membres un accès direct par téléphone et e-mail aux ingénieurs d'applications de NI et leur permet d'obtenir un support technique individuel, ainsi qu'un accès privilégié aux modules de formation à la demande par le biais du Services [Resource](javascript:WWW(WWW_SRC)) Center. NI offre un abonnement gratuit d'un an à partir de la date d'achat. Au bout d'un an, vous pouvez renouveler votre abonnement pour continuer à profiter de ces avantages.

Pour obtenir des [informations](javascript:WWW(WWW_Service)) sur d'autres options de support technique dans votre région, visitez ni.com/services ou [contactez](javascript:WWW(WWW_Contact)) votre filiale locale, grâce aux coordonnées qui se trouvent sur ni.com/contact.

• Formations et [certifications](javascript:WWW(WWW_Customer_Education)) — Visitez ni.com/france et cliquez sur Formations et Certifications sur le volet de gauche pour obtenir des informations détaillées sur les programmes proposés. Vous

pouvez également vous inscrire à des cours de formation dispensés par des instructeurs un peu partout dans le monde.

Partenaires [intégrateurs](javascript:WWW(WWW_Integration)) — Si vous devez concilier délais serrés, ressources techniques limitées et toute autre contrainte, nous vous invitons à faire appel aux intégrateurs du Programme National Instruments Alliance Partner. Pour en savoir plus, appelez votre filiale locale ou visitez le site ni.com/alliance.

Si vous n'avez pas trouvé la réponse à vos questions sur ni.com, contactez votre [filiale](#page-59-0) ou le siège social de NI. Vous pouvez également visiter la page des filiales [internationales](javascript:WWW(WWW_Global)) sur ni.com/niglobal afin d'accéder au site Web local de votre filiale, qui contient les informations les plus à jour pour contacter le support technique par téléphone, fax ou e-mail, ainsi que les dates des événements à venir.

# <span id="page-58-0"></span>**Que souhaitez-vous faire ?**

Sélectionnez la rubrique sur laquelle vous voulez en savoir plus.

**[Glossaire](#page-8-0)** 

[Environnement](#page-3-0) du Gestionnaire de licences NI

[Entente](javascript:WWW(WWW_Eula)) du Contrat de licence NI

#### **Tâches courantes**

- [Activer](#page-17-0) un produit
- Déplacer un produit activé d'un [ordinateur](#page-19-0) à un autre
- [Désactiver](#page-20-0) un produit
- Utiliser un serveur de [licences](#page-22-0) réseau
- Alterner entre des licences [concurrentes](#page-24-0)
- [Installer](#page-27-0) un fichier licence
- Activer un produit pour un usage à [domicile](#page-28-0)
- Récupérer un fichier licence supprimé ou [endommagé](#page-29-0)
- Utiliser le serveur de [licences](#page-30-0) local
- [Automatiser](#page-31-0) l'activation

# <span id="page-59-0"></span>**Filiales internationales**

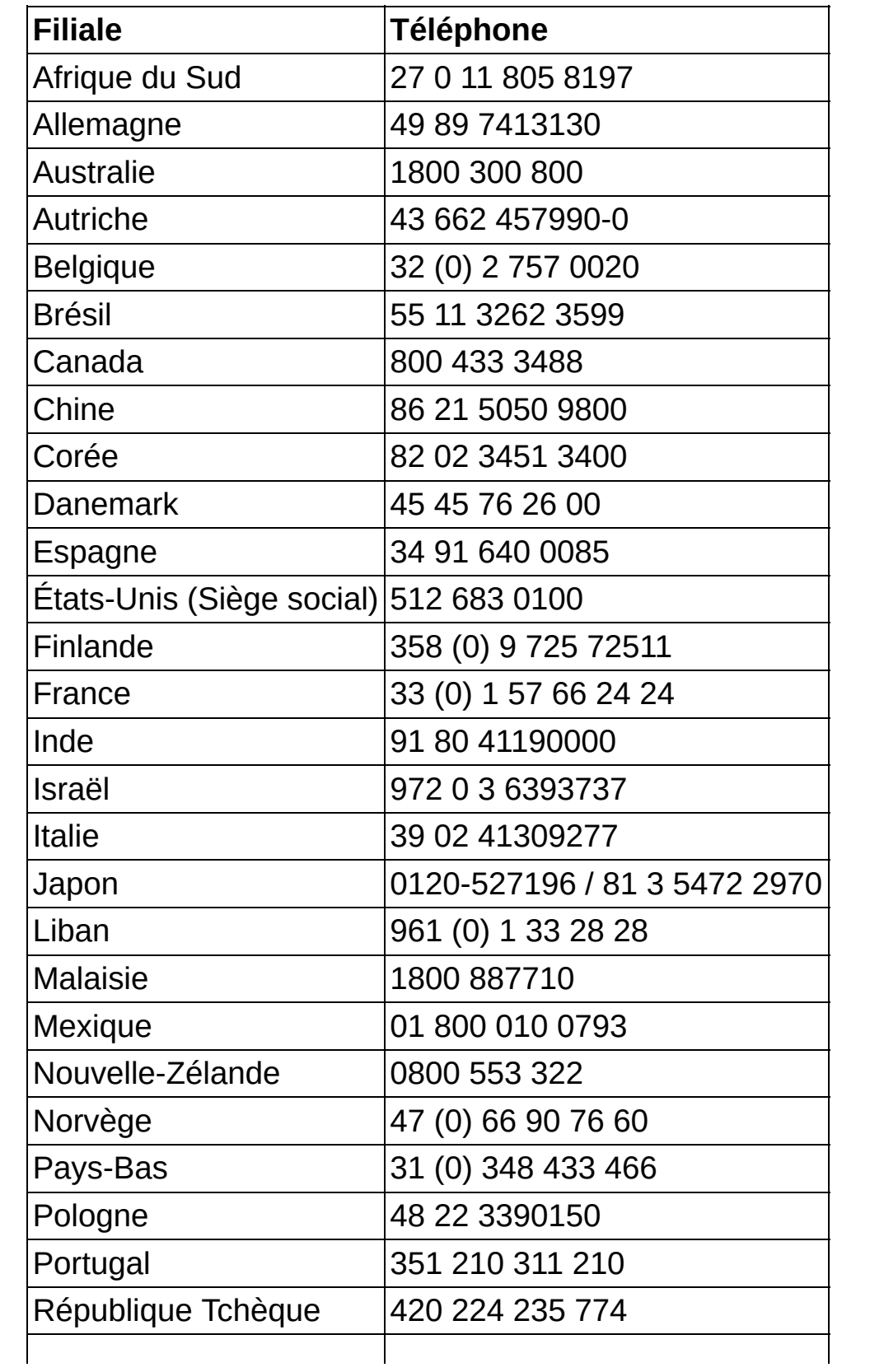

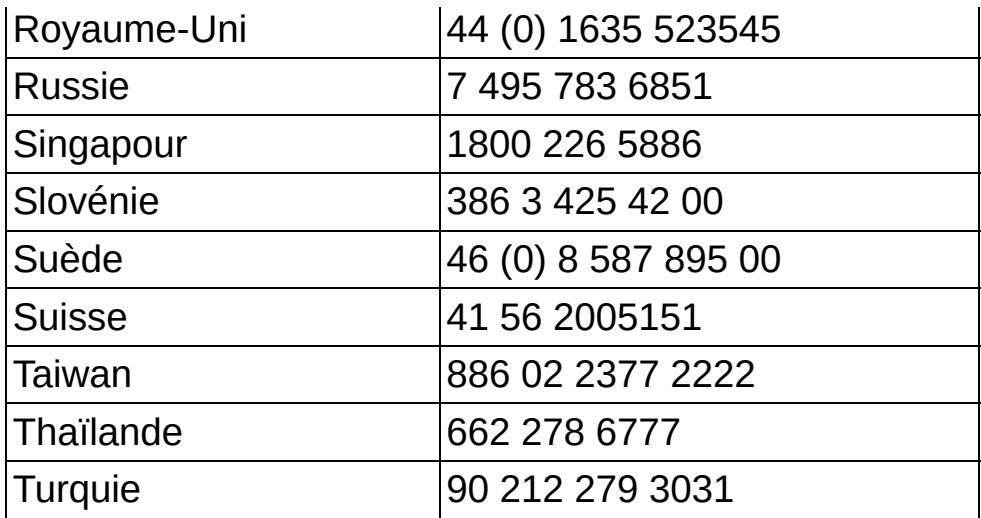